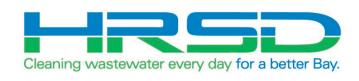

# Project EVO – Training for Suppliers, Engineers and Inspectors

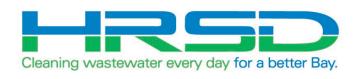

### **General Information**

#### Why Project EVO?

 HRSD is implementing an integration of their ERP software, EBS, and their project management software, Unifier, to eliminate redundancies and provide accurate and timely financial information. The goal of this project is to leverage the strengths inherent in each of the systems.

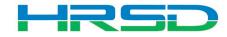

#### What will NOT be affected - External

- Bid/Solicitation process Still in Oracle E-Business Suite (EBS, ERP)
  - Including contract award
- Non-CIP project processes
- Non-cost related Unifier processes

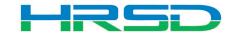

#### Accessing the Systems

Unifier: <a href="https://uhrsd-primavera-idm.oracleindustry.com/">https://uhrsd-primavera-idm.oracleindustry.com/</a>

 Contact Unifier Help Desk at <u>UnifierAdmin@hrsd.com</u> for Username and Password for Unifier

Oracle E-Business Suite (EBS) or "ERP":
 <a href="https://erpprodext.hrsd.com/OA\_HTML/AppsLocalLogin.jsp">https://erpprodext.hrsd.com/OA\_HTML/AppsLocalLogin.jsp</a>

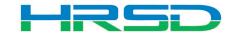

#### Schedule

May 5<sup>th</sup> – last day for initiation in EBS

- May 12<sup>th</sup> last day to complete approvals in EBS
  - In-flight bids will be able to process in EBS
- June 1<sup>st</sup> Cost records for capital projects initiated in Unifier

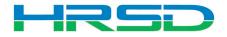

#### Preferences – Time Zone

#### Confirm Time Zone Preference

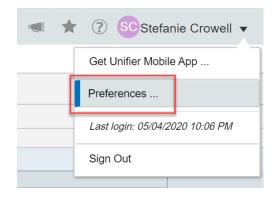

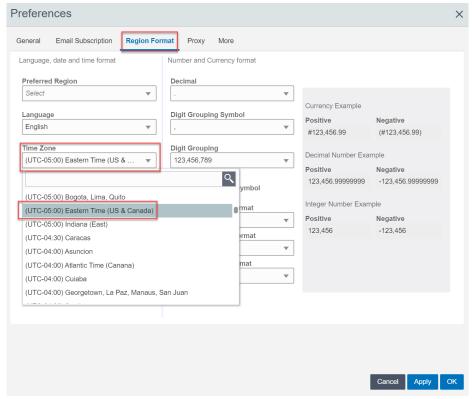

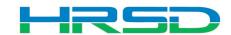

#### **Unifier Support**

- Contact <u>unifieradmin@hrsd.com</u> for any of the following:
  - Post go-live support
  - Additional training for new Unifier users
- User Productivity Kit (UPK) available within Unifier

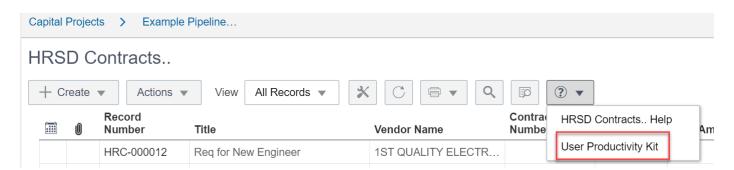

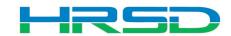

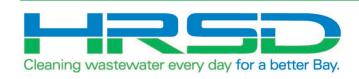

# HRSD Payments BP Contractor Initiated Inspector and Engineer Approval

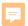

#### HRSD Payments Business Process (BP)

- Used by Contractor to initiate payments
- EBS Work Confirmation = Unifier HRSD Payments
- Flow of information:
- 1. HRSD Payments BP created and approved in Unifier
- 2. Interface to EBS for payment request
- 3. Payment created in EBS
- 4. Interface Final Payment Information back to Unifier

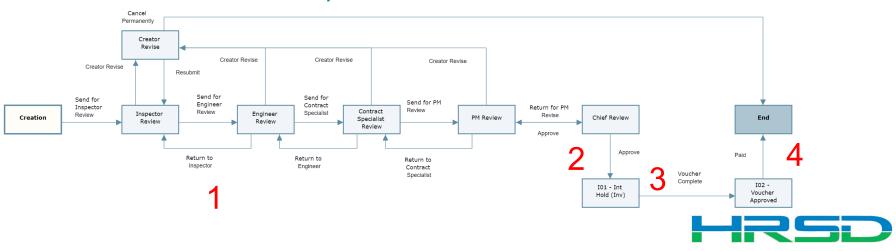

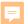

#### **Navigation**

- Project > Collaboration > Tasks
- Project > Payments BP Logs > HRSD Payments

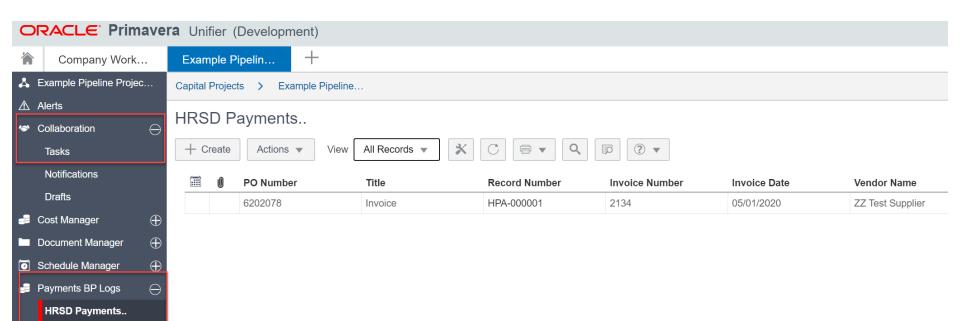

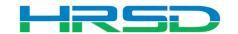

#### Review – Payment Voucher Tab

Invoice should be included on Attachments tab

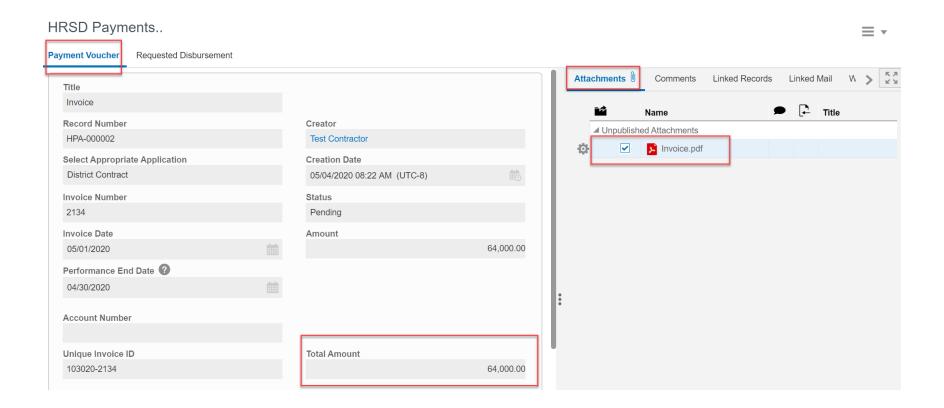

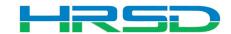

#### Review – Requested Disbursement Tab

 Requested amount(s) should match Invoice Attachment

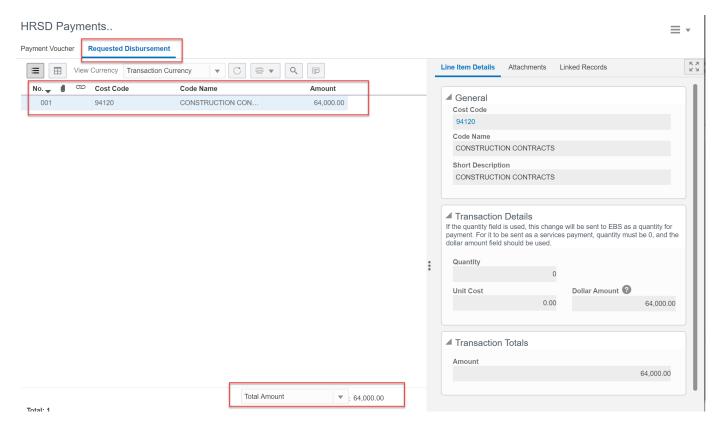

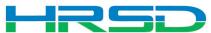

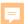

#### Workflow – Inspector

- Contractor will submit Payments BP to Inspector
- Inspector Workflows
  - Send for Engineer Review
  - Creator Revise

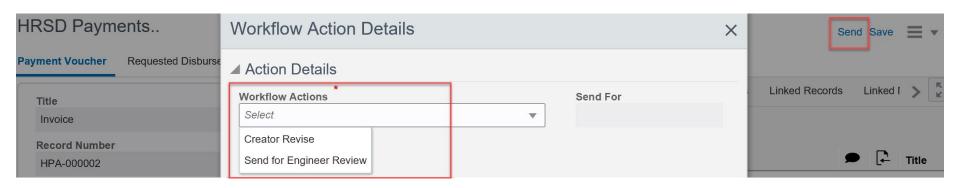

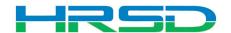

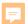

#### Workflow – Engineer

- Engineer Workflows
  - Send for Contract Specialist
  - Return to Inspector
  - Creator Revise

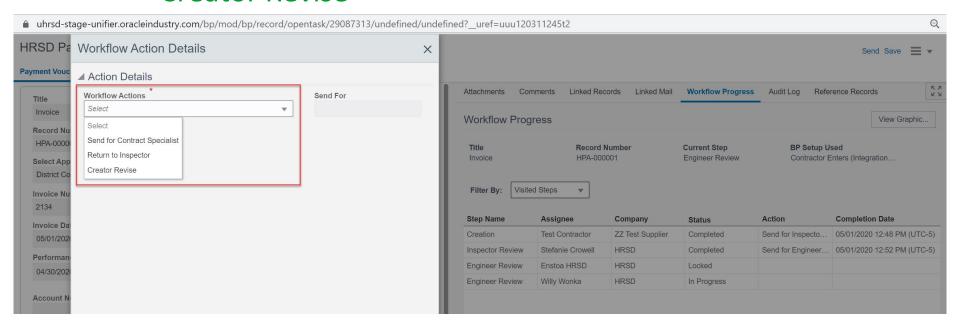

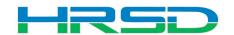

#### **Checking Workflow Progress**

- Payment Voucher > Workflow Progress tab
  - Record shows the current workflow step and any previous completed steps

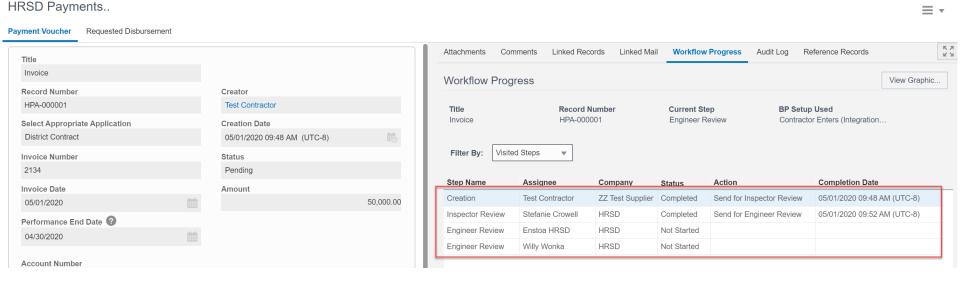

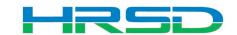

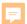

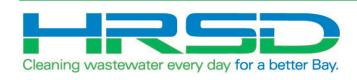

# HRSD Payments BP Supplier or Engineer Initiated

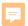

#### **HRSD Payments Business Process (BP)**

- Used to initiate payments
- EBS Work Confirmation = Unifier HRSD Payments
- Flow of information:
- 1. HRSD Payments BP created and approved
- 2. Interface to EBS for payment request
- 3. Payment created in EBS
- 4. Interface Final Payment Information back to Unifier

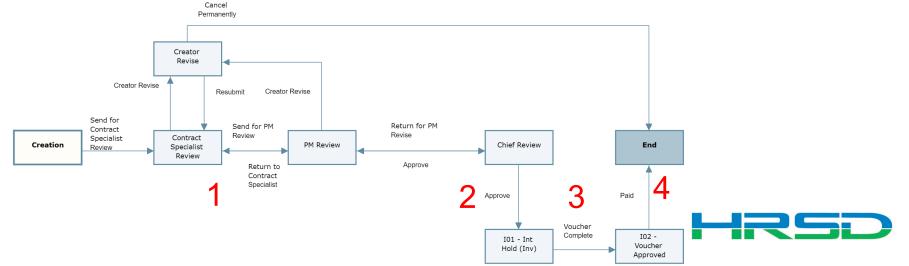

#### **Navigation**

Project > Payments BP Logs > HRSD Payments > Create

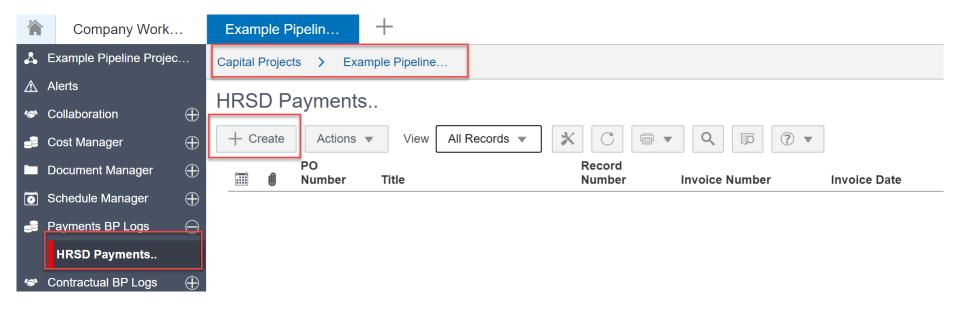

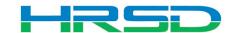

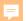

#### Creating HRSD Payments - Required Metadata

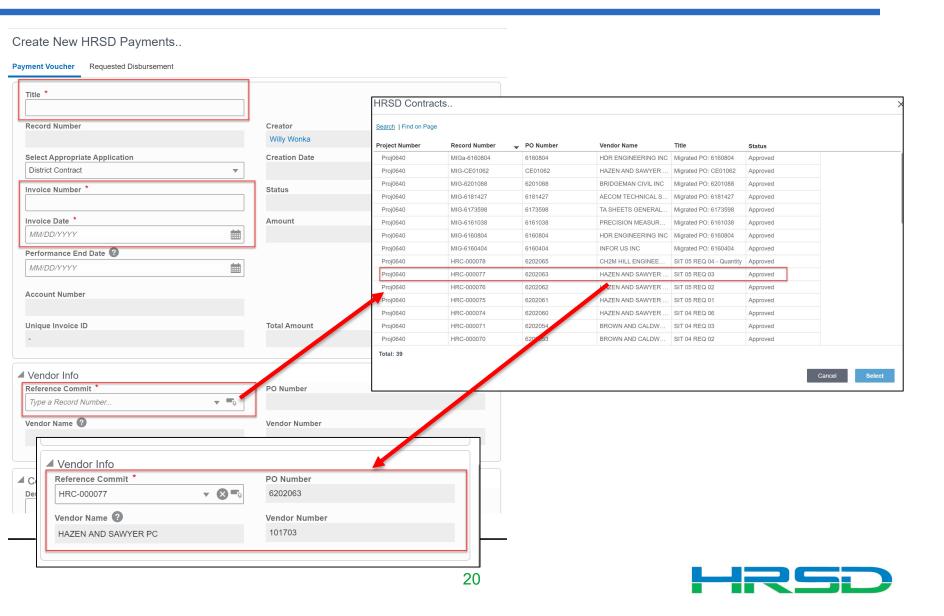

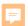

#### **Adding Attachments**

 Use the Attachments tab on the right-hand section of the Payment Voucher tab to upload documents

| Create New HRSD Payments  Requested Disbursement                                            |                                                      |   |                                                   | Send Save   ▼                                                                                                    |                                              |                                |               |    |
|---------------------------------------------------------------------------------------------|------------------------------------------------------|---|---------------------------------------------------|----------------------------------------------------------------------------------------------------|----------------------------------------------|--------------------------------|---------------|----|
| Title *  Record Number  Select Appropriate Application  District Contract  Invoice Number * | Creator Stefanie Crowell Creation Date Status Amount | 輸 | Attachments Comments Li  Browse  Document Manager | Upload Files - Google Chrome  uhrsd-stage-unifier.oracleindustry.com/bp/sys/dm/  Drag and drop or select files to upload  Browse  File Name | /file/upload?file_type=bp&from_object_type=& | &from_object_id=&_<br>Rev. No. | uref=uuu8599: | 35 |
|                                                                                             |                                                      |   |                                                   | Advanced Options  File Upload Options Include reference files  Upload from My Computer  Revise automatically if file with same name exists  | ]                                            | Can                            | Union         | -  |

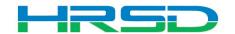

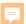

#### Creating HRSD Payments – Tooltips

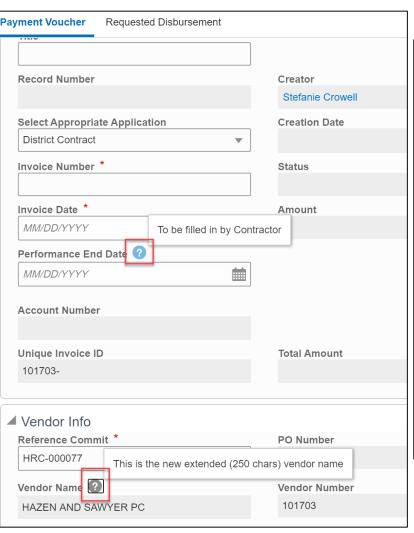

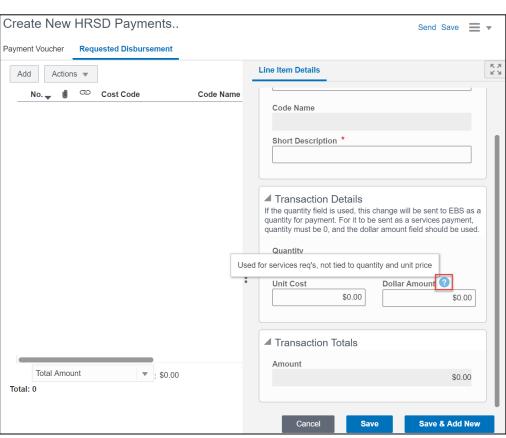

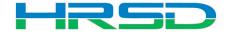

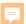

#### Creating HRSD Payments – Requested Disbursement

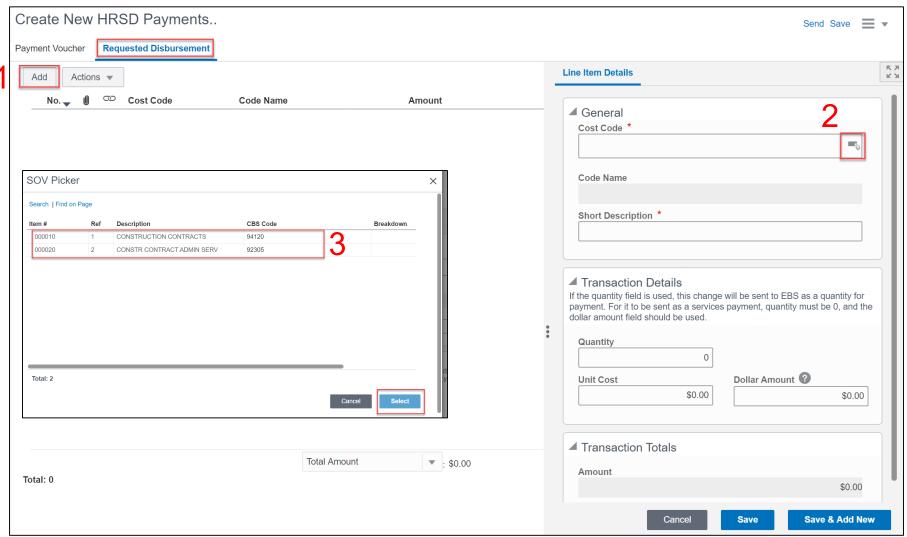

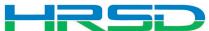

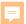

#### Transaction Details – Important!

- Determined by the type of contract
- Quantity vs Dollar Amount
  - 1. Quantity and Unit Cost Goods Billed by Quantity

| ▲ Transaction Details  If the quantity field is used, this change will be sent to EBS as a quantity for payment. For it to be sent as a services payment, quantity must be 0, and the dollar amount field should be used. |               |  |  |  |  |  |
|----------------------------------------------------------------------------------------------------|---------------|--|--|--|--|--|
| Quantity 4 Unit Cost \$450.00                                                                                                    | Dollar Amount |  |  |  |  |  |
| ▲ Transaction Totals<br>Amount                                                                                                    | \$1,800.00    |  |  |  |  |  |

2. Dollar Amount – Used for Services

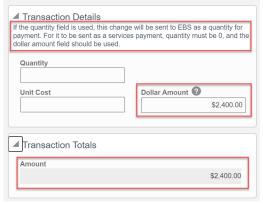

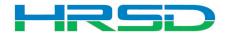

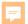

#### Schedule of Values – SOV

- Tracks Contracts, Change Orders, and Invoice totals per contract record
- Can be used to determine the Remaining Balance for each line item

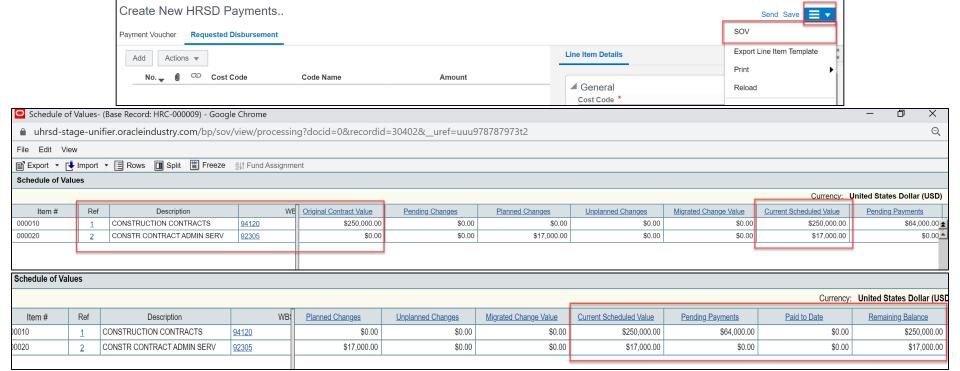

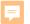

#### Workflow - Engineer

 Supplier/Engineer sends for Contract Specialist Review

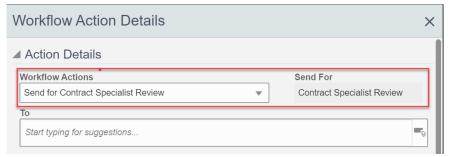

Internal HRSD Workflow

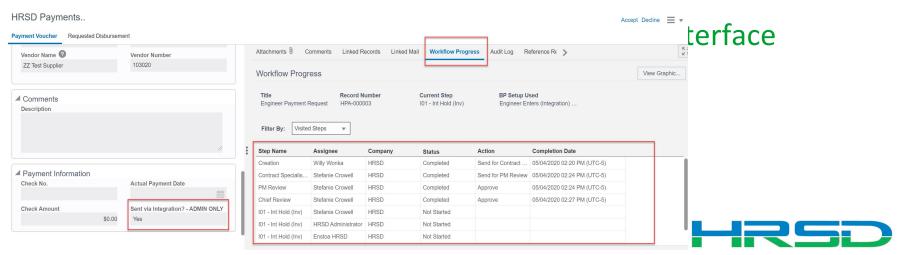

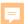

#### **Checking Workflow Progress**

- Payment Voucher > Workflow Progress tab
  - Record shows the current workflow step and any previous completed steps

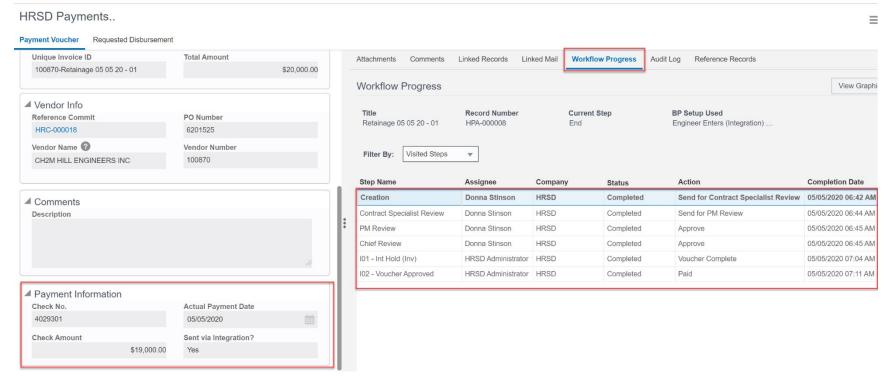

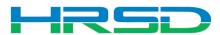

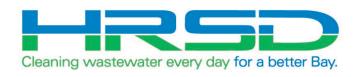

#### **HRSD Contracts BP**

#### HRSD Contracts Business Process (BP)

- Used by Project Managers to initiate Requisitions
- Bid/Solicitation process will take place in ERP
- Supplier or Engineer Notification step:
  - Notification will be emailed to Supplier/Engineer with final attachments regarding any Agreement/Contract awarded

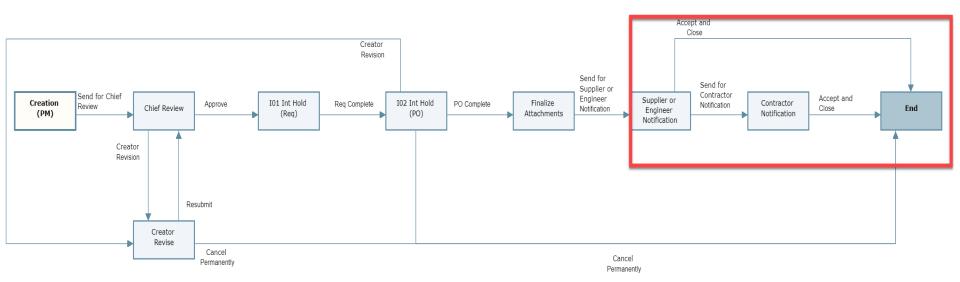

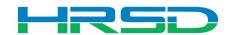

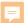

#### **Navigation**

- Project > Collaboration > Tasks
- Project > Contractual BP Logs > HRSD Contracts

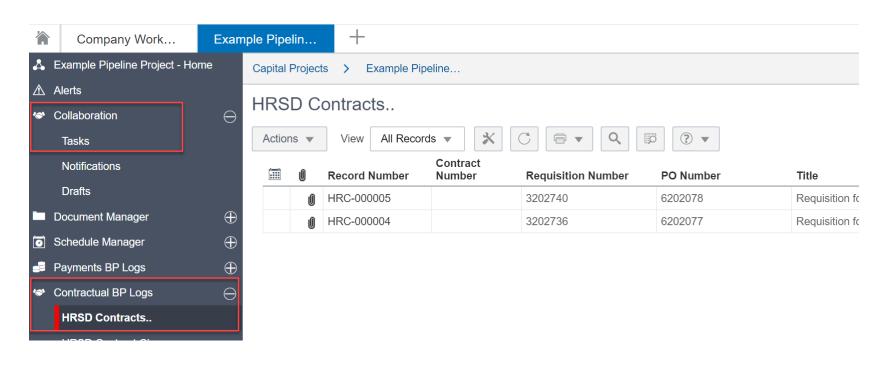

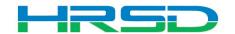

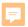

#### HRSD Contracts – Supplier or Engineer Notification

- Supplier/Engineer notified for either:
  - Professional Services Agreement OR
  - Contractor award
- Workflows
  - Accept and Close-record reaches Approved status
  - Contractor Notification-notifies Contractor of award

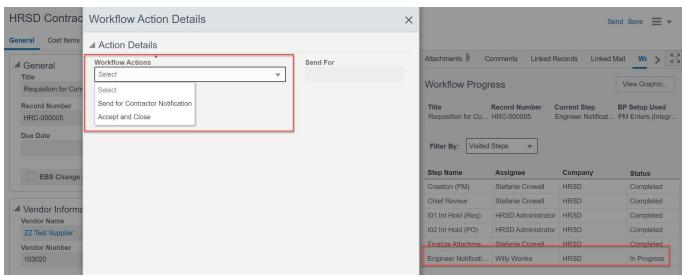

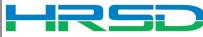

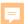

#### **Checking Workflow Progress**

- General > Workflow Progress tab
  - Record shows the current workflow step and any previous completed steps

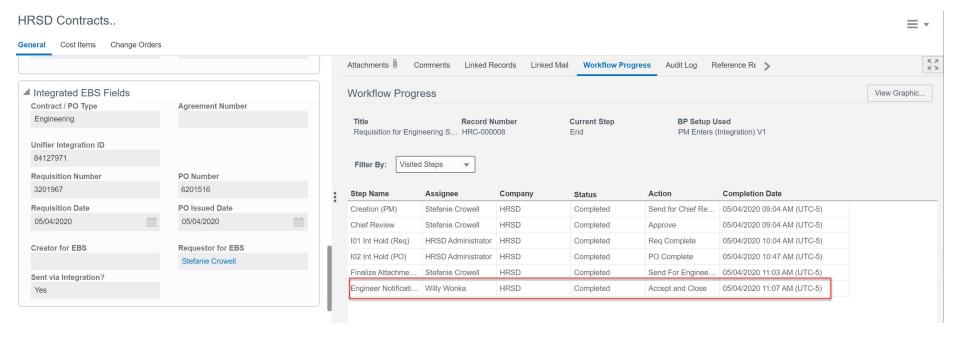

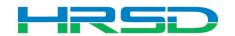

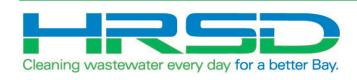

## HRSD Contract Change BP

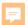

#### HRSD Contract Change Business Process (BP)

- Used by Engineers to initiate Change Orders
- Flow of information:
- 1. HRSD Contract Change BP created and approved
- 2. Interface to EBS for changes to original PO
- 3. Lines items added/updated in ERP
- 4. Interface Line Item information back to Unifier

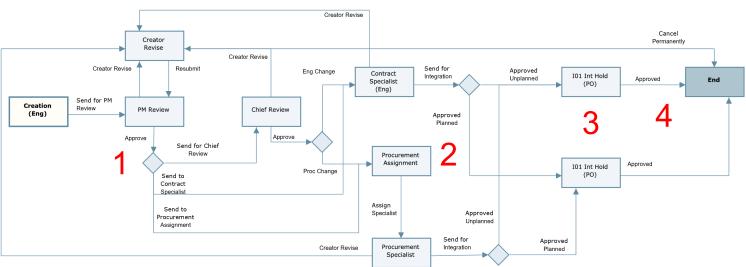

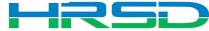

#### **Navigation**

Project > Contractual BP Logs > HRSD Contract Change > Create

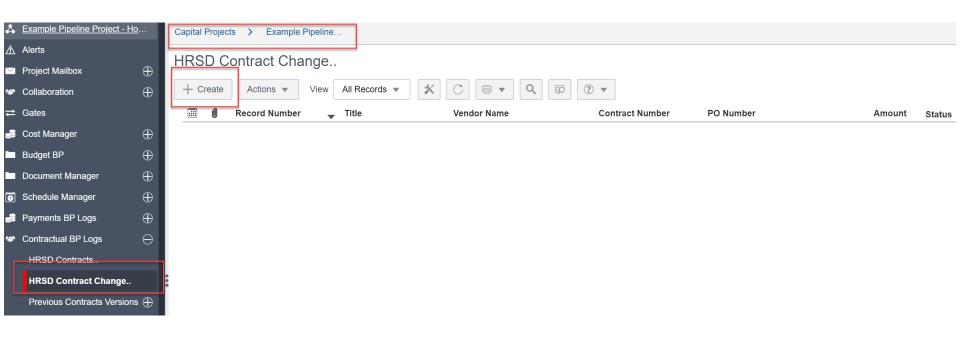

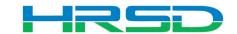

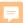

#### Creating HRSD Contract Change – Required Metadata

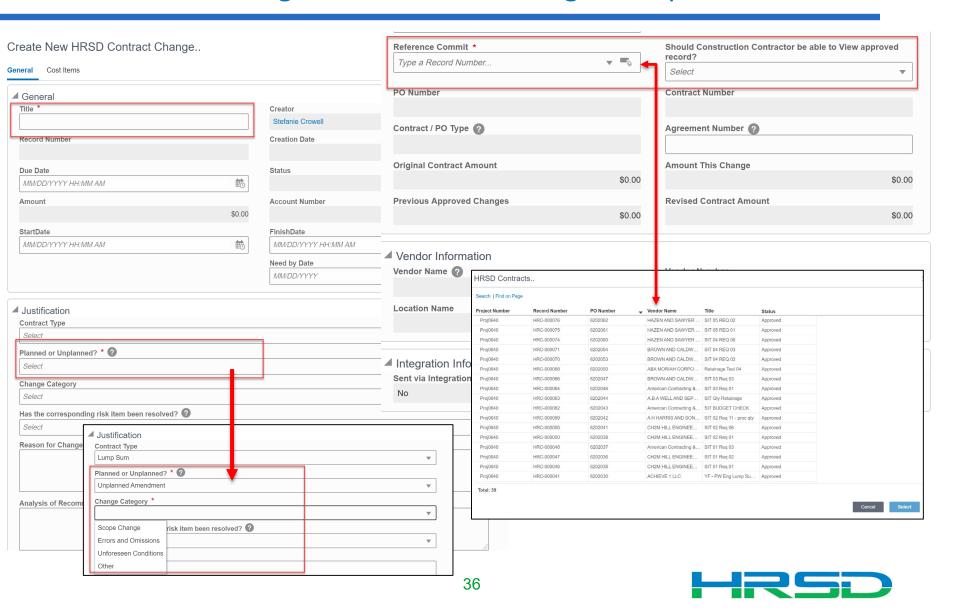

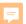

### Creating HRSD Contract Change – Base Contract Information

- Fields filled from original HRSD Contract BP
- Contract/PO Type determines record workflow

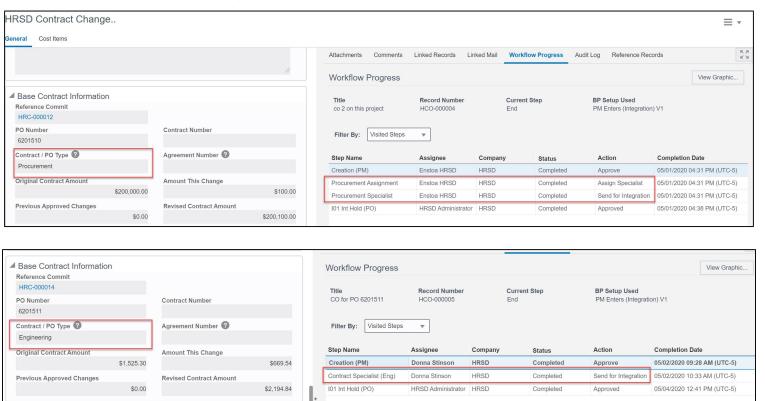

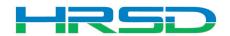

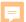

#### Creating HRSD Contract Change – General Tooltips

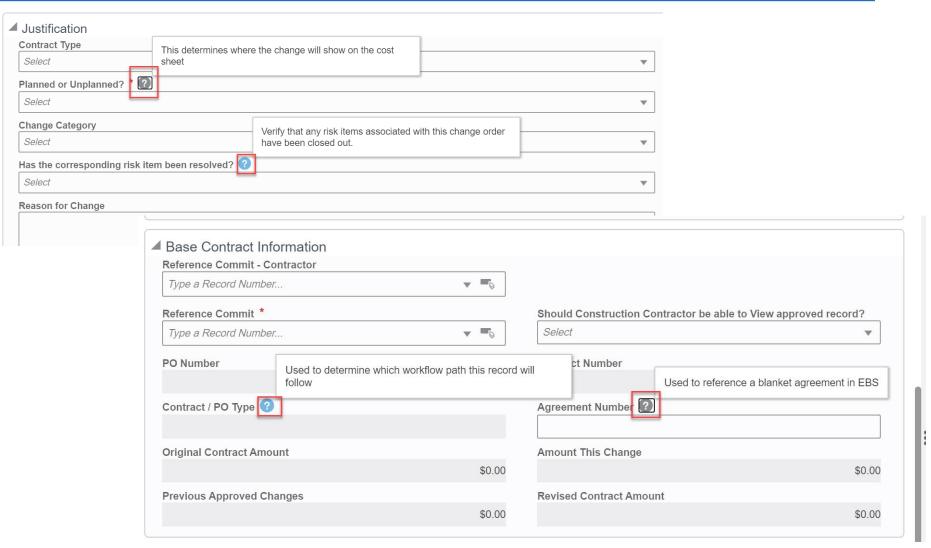

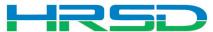

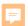

#### **Adding Attachments**

 Use the Attachments tab on the right-hand section of the General tab to upload documents

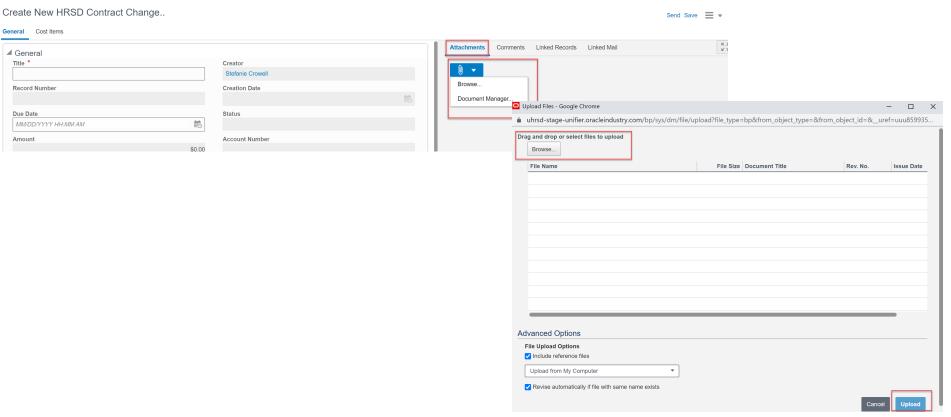

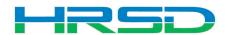

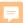

#### Creating HRSD Contract Change – Cost Items Tooltips

Create New HRSD Contract Change..

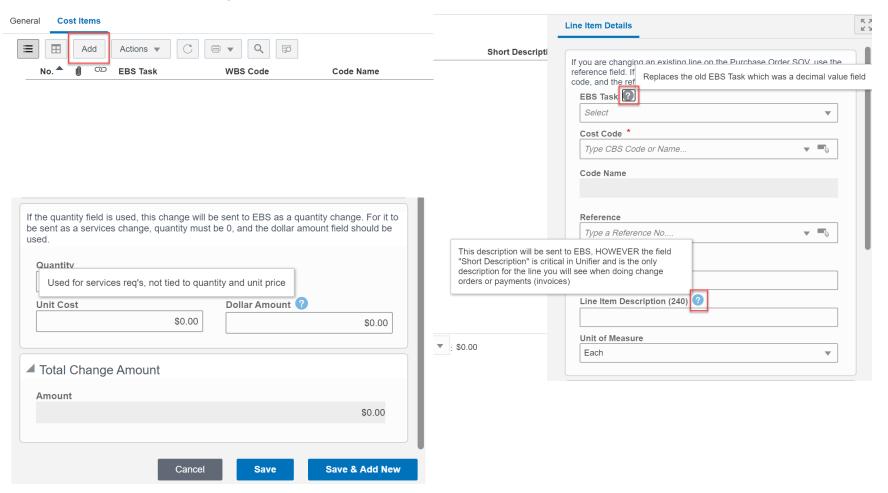

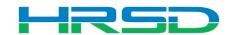

#### Line Items Details – Important!

- Adding a new line vs. modifying an existing line
  - Adding a new line use EBS Task and Cost Code fields
  - 2. Changing an existing line Use the Select icon to open the Commit Line Item Picker window

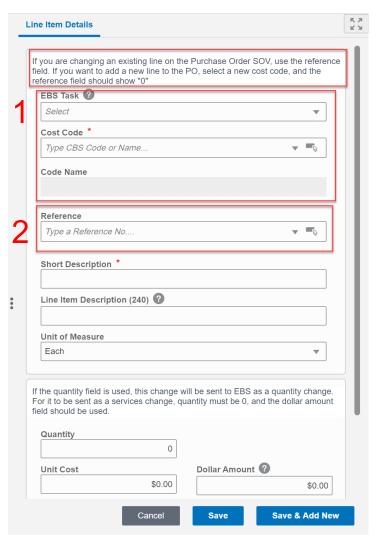

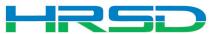

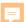

#### Line Items Details – Important!

Adding a new line

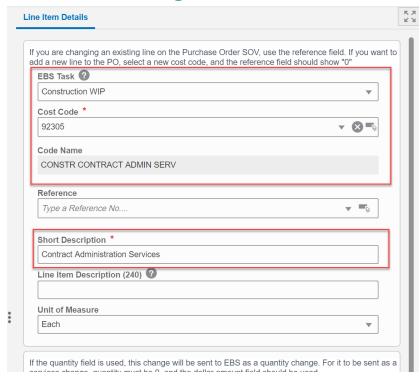

Modifying an existing line

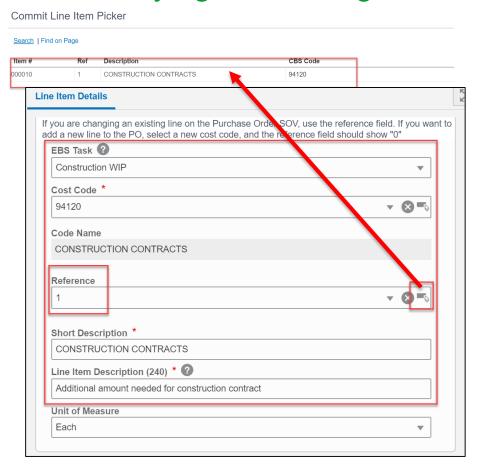

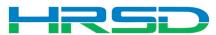

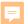

#### Line Items Details – Important!

- Quantity vs Dollar Amount
  - 1. Quantity and Unit Cost Goods Billed by Quantity

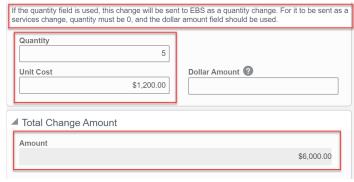

2. Dollar Amount – Used for Services

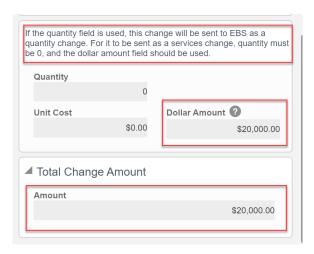

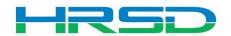

#### Cost Codes – Important!

# EBS Task – AKA project phase

- Previously 10.01, 20.01, etc.
- Use WIP unless purchasing land, or a project that will not result in a capitalizable asset (ex. studies)
  - WIP for Capitalizable projects
  - Non-WIP for Non-Capitalizable projects
  - Land for the purchase of land
- Directs to the subset of expenditure types that can be selected

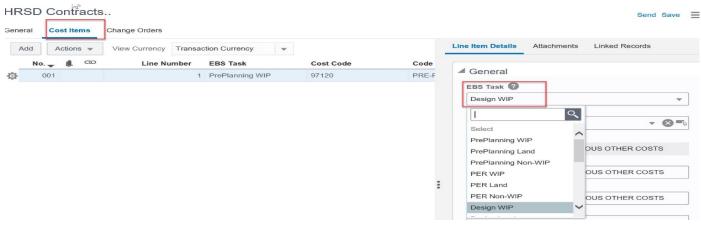

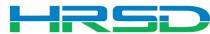

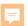

#### Cost Codes – Important!

- Cost Code AKA Expenditure Type
- Must match with EBS Task
  - Mismatches will be rejected by interface
  - Unfortunately, selections cannot be enforced by the system

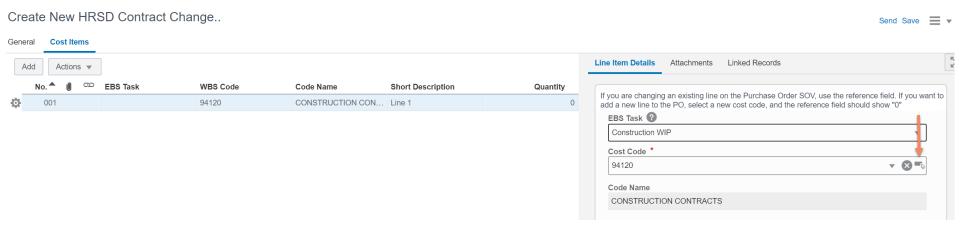

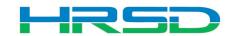

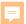

### Cost Codes – Important!

- Cost Codes
- For example, if Design WIP is selected as EBS
   Task, a cost code in the design section must be used:

| WBS Code          | WBS Item            |
|-------------------|---------------------|
| ▶ 10.91000        | PRE- NING           |
| ▶ 20.91300        | PRELIM NOW LERIN    |
| <b>4</b> 30.92100 | DESIGN SERVICES     |
| 92440             | DESIGN SOFTWARE     |
| 97100             | DESIGN ADVERTISING  |
| 97110             | DESIGN CAPITALIZED  |
| 97120             | DESIGN MISCELLANE   |
| 97130             | DESIGN LEGAL        |
| 97140             | DESIGN PARTNERING   |
| 92105             | DESIGN - BUDGET     |
| 92110             | DESIGN-PROGRAM M    |
| 92155             | DESIGN AGREEMENT    |
| 92125             | DESIGN ENVIRONME    |
| 92160             | DESIGN BUILD        |
| 92170             | DESIGN - LOCALITY R |
| 92175             | DESIGN ENVIR DOC    |

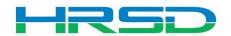

#### Schedule of Values – SOV

 Unifier SOV tracks Contracts, Change Orders, and Invoice totals per contract record

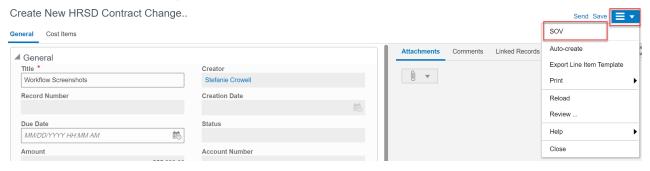

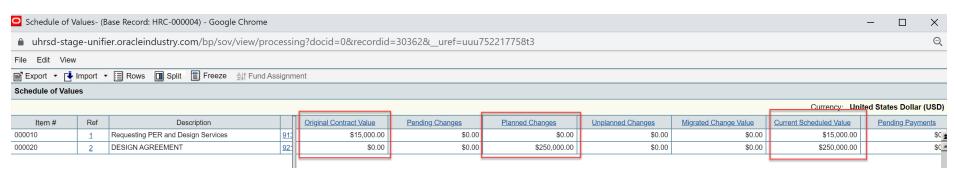

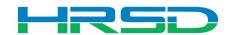

## Workflow – Engineer

 Engineer sends record for Project Manager Review

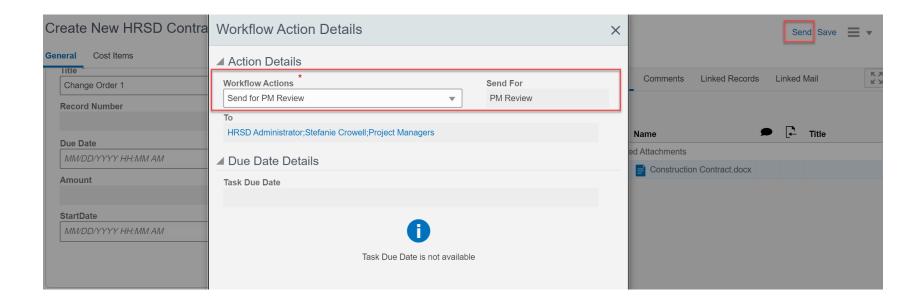

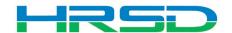

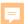

### **Checking Workflow Progress**

- General > Workflow Progress tab
  - Record shows the current workflow step and any previous completed steps

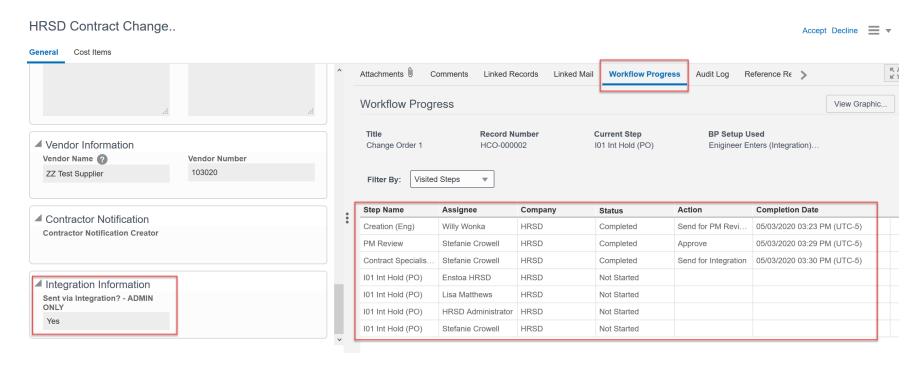

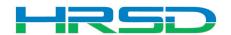

# Questions?

 Training slides, recordings, procedures will be posted to <u>HRSD.com/Doing Business with</u> <u>HRSD/Engineering/Unifier and ERP Portal</u>

#### iSupplier Portal

- Update Supplier Information
- View Purchase Orders / Agreements
- Submit / View Invoices / Pay Applications
- Submit / View Work Confirmations
- View Open Solicitations and Your Responses
- · Participate in Online Discussions
- Submit an Online Response to a Solicitation

ERP LOGIN

New to HRSD? Click here to register for the first time.

#### Unifier

- View Capital Project Contracts
- · Submit / View Capital Project Pay Applications
- Professional Services Deliverables
- Construction Submittals
- Design Review
- · Action Items
- · Request for Information
- Request for Proposal
- Daily / Weekly Reports
- Meeting Summaries
- Citizen Inquiries

UNIFIER LOGIN

# *iSupplier Portal How-To Guides*

Click here for Manuals and Guidelines.

#### Unifier How-To Guides

- For support, users can access the User Productivity Kit (UPK) from any Help menu or send an email to UnifierAdmin@hrsd.com.
- · Click here for password reset instructions

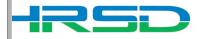